# **Contents**

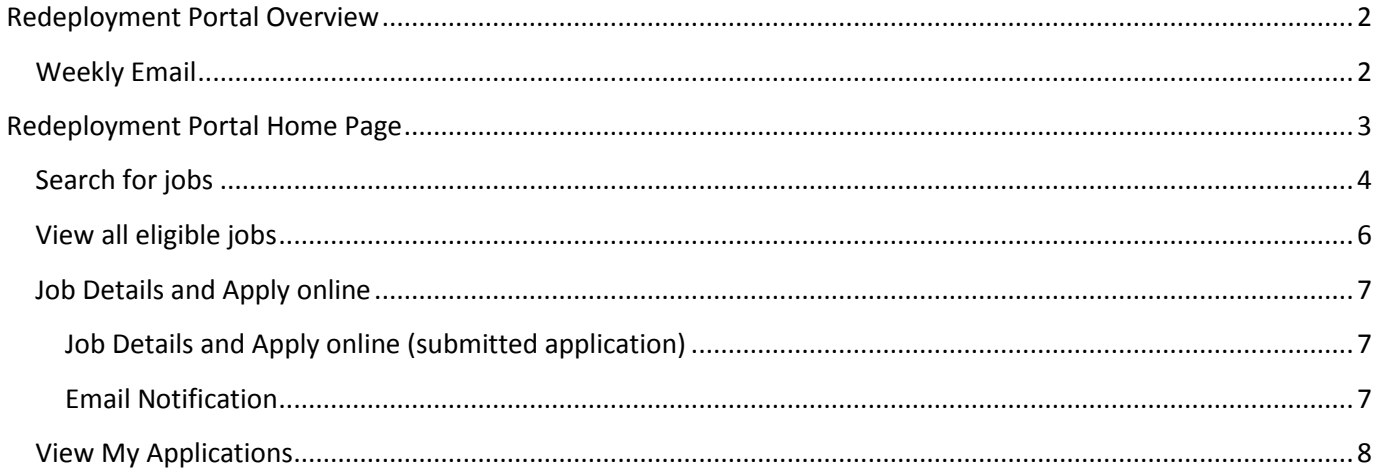

# <span id="page-1-0"></span>**Redeployment Portal Overview**

Staff on the University's Redeployment Register will have access to an application on QOL called Redeployment Portal. This application will allow you to apply for various jobs before they are advertised to internal or external candidates.

## <span id="page-1-1"></span>**Weekly Email**

A weekly email will be sent to you informing you of jobs that are currently on the portal. You can also get a list of jobs included in the email that are of particular interest to you (Se[e Search for jobs](#page-3-0) in this document).

# <span id="page-2-0"></span>**Redeployment Portal Home Page**

- Search for Jobs
	- o You can search for jobs by school, basis and category
	- o You can opt to have these search results included in the weekly email
- View all eligible jobs
	- o Shows all jobs that you are eligible for (i.e. current grade or below)
- View my applications
	- o View all redeployment opportunities that you have applied for

### **Redeployment Portal (TEST SYSTEM)**

Welcome to the University's on-line redeployment system. The system is designed to bring to your attention relevant posts which are available in the University and to allow you to consider and apply for posts which you consider may be suitable.

If you wish to be considered for a particular post please follow the links below.

- 
- Search for jobs<br>● View all eligible jobs<br>● View My Applications
- 

### <span id="page-3-0"></span>**Search for jobs**

Click Search for jobs on the home page

- Use the menus to select which search options are of particular interest to you
- Tick the "Include results in weekly email" box to get the matches sent to you in the weekly email
- Click "Save & Search" to save your preferences and run a job search based on these preferences.

### Home

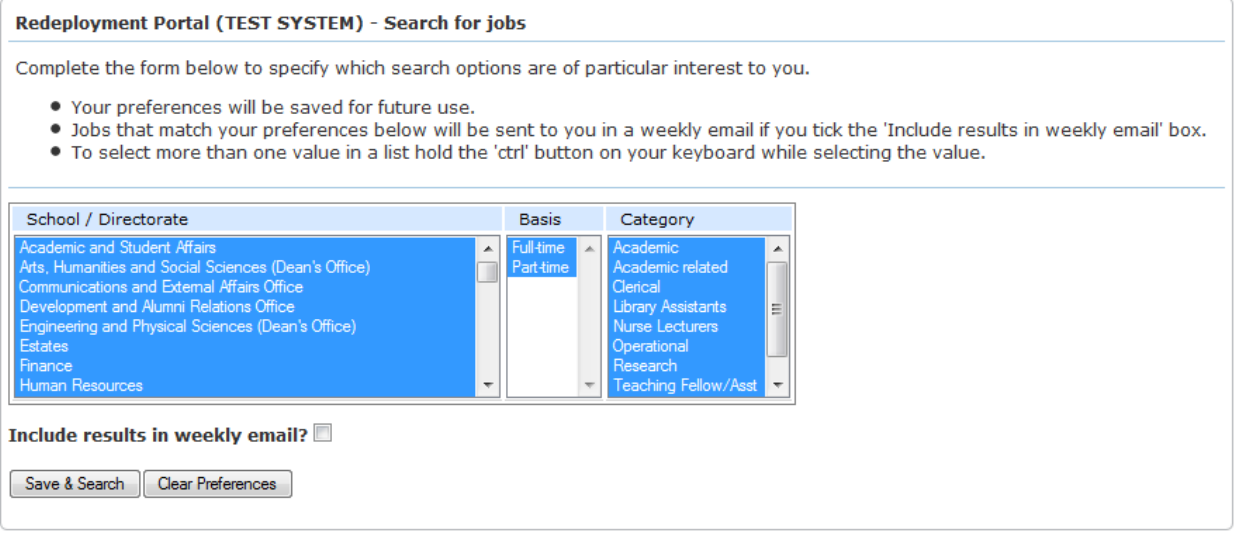

- The search results will be displayed at the bottom of the screen.
- Click on a link "View Job Details and Apply online" to view the job details and to apply online. See View Job [Details and Apply online](#page-5-1) in this document for more details.

#### Home

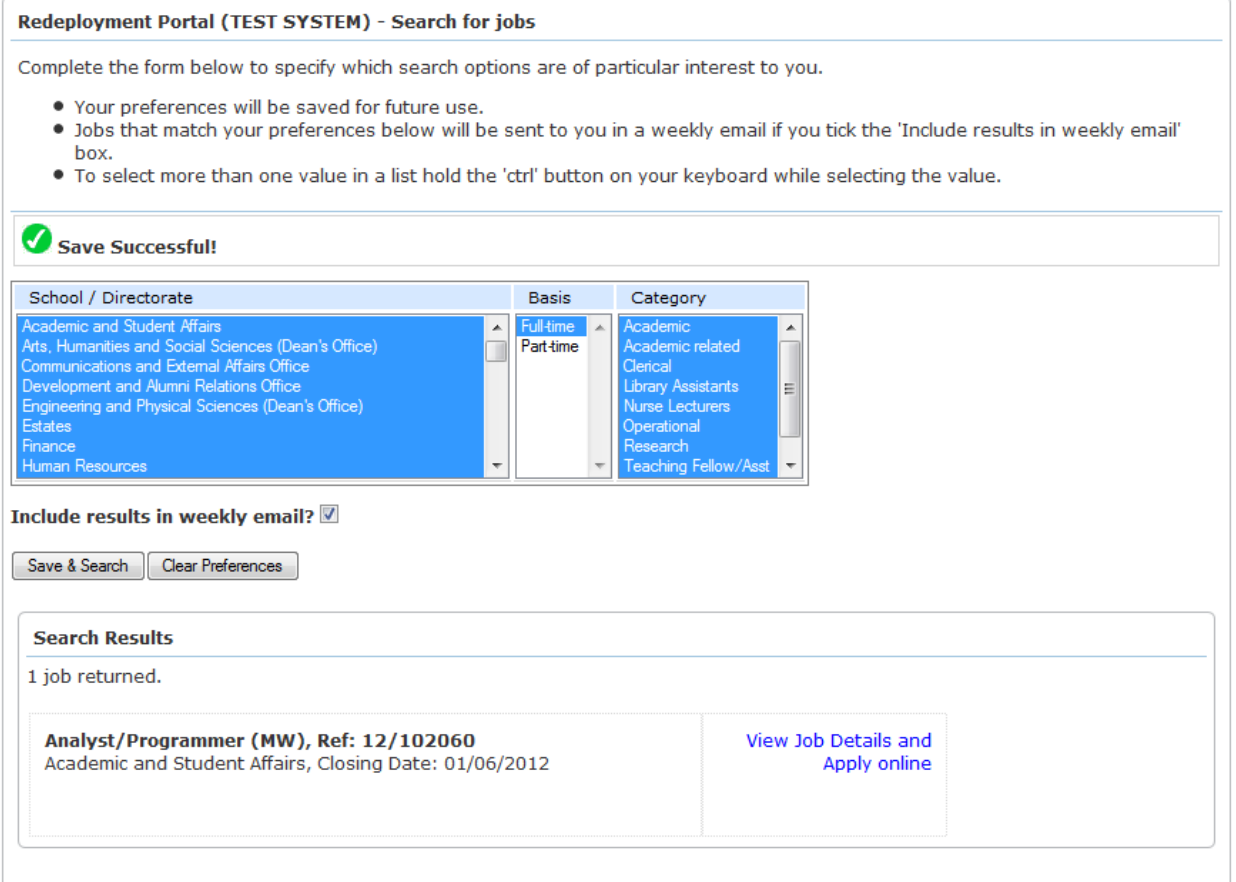

A sample of the weekly email is shown below. It includes the jobs that matched your preferences.

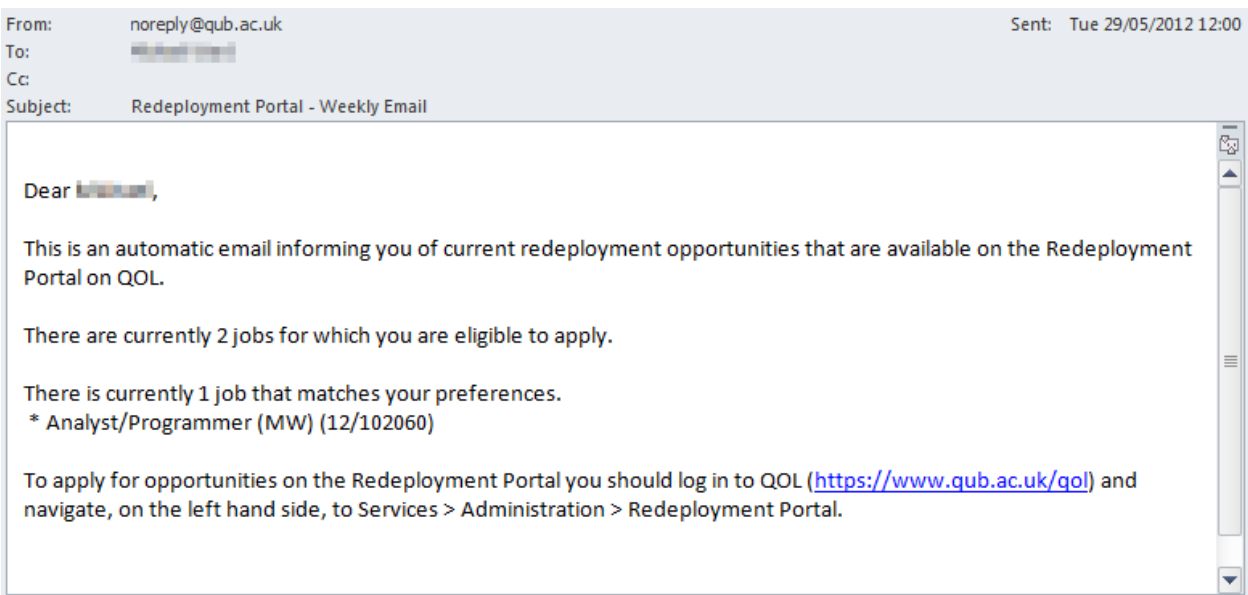

### <span id="page-5-0"></span>**View all eligible jobs**

Click View all eligible jobs on the home page

- This options will show all jobs that you are eligible to apply for jobs at or below your current grade
- Click on a link "[View Job](#page-5-1) Details and Apply online" to view the job details and to apply online. See View Job [Details and Apply online](#page-5-1) in this document for more details.

<span id="page-5-1"></span>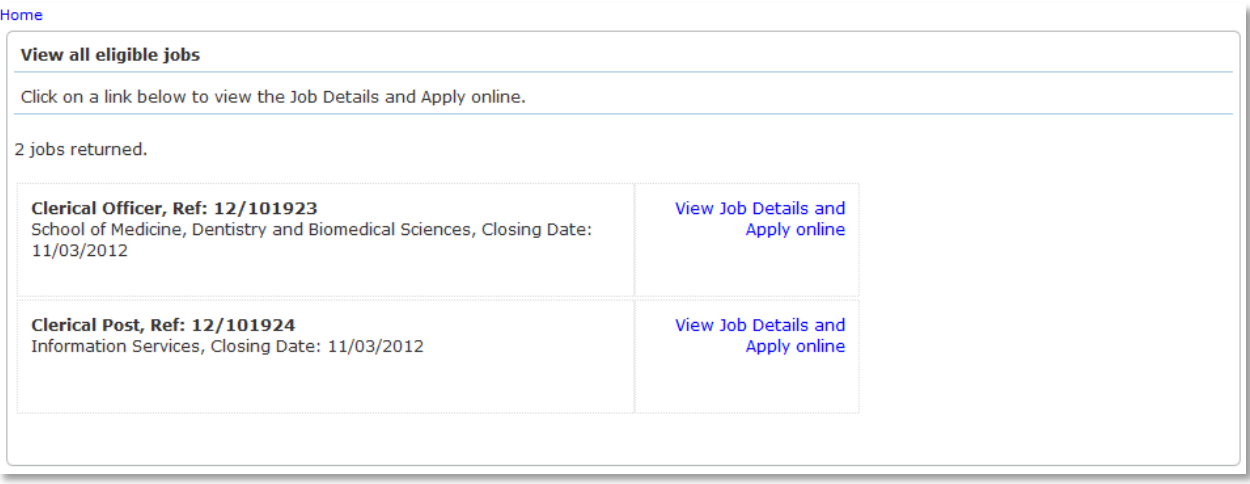

### <span id="page-6-0"></span>**Job Details and Apply online**

- You must upload a CV and enter a supporting statement
- Your supporting statement should demonstrate how your qualifications, skills and experience meet the essential and, if appropriate, desirable criteria which are outlined in the Job Details
- Click "Apply for Job" to apply

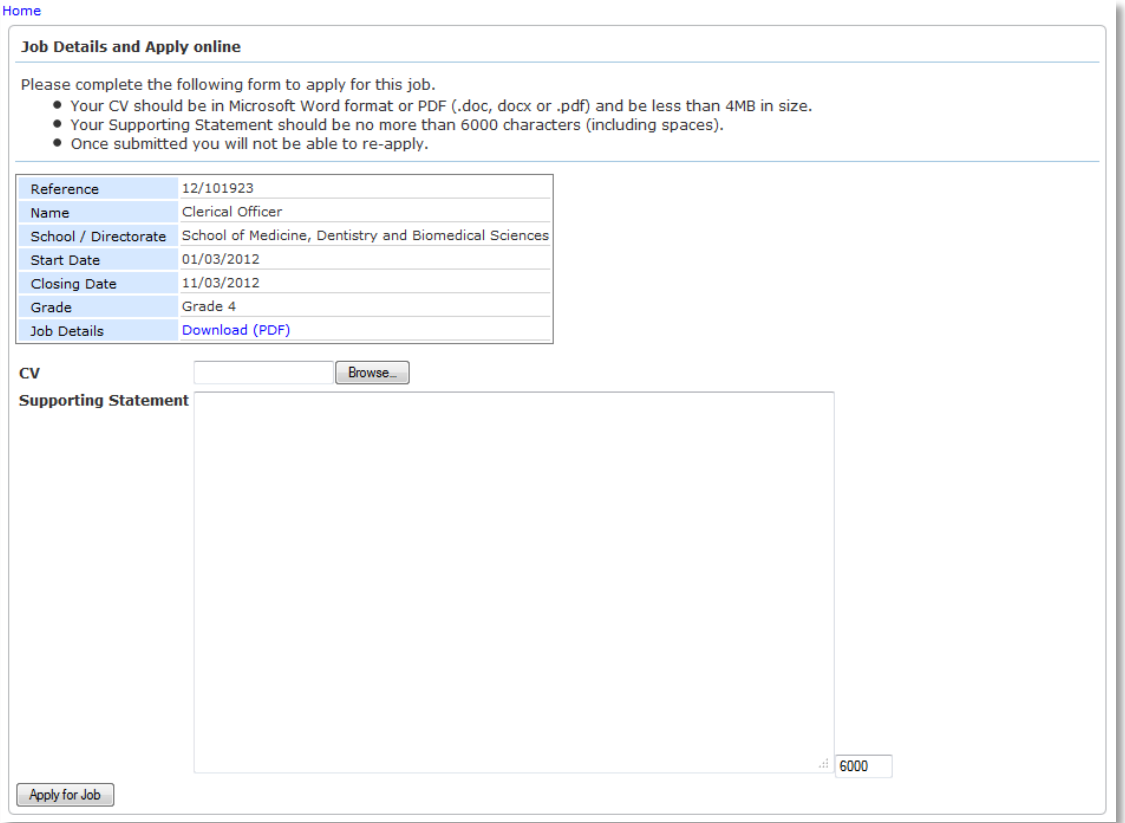

### <span id="page-6-1"></span>*Job Details and Apply online (submitted application)*

- If your application submits successfully you will see a message similar to the one below.
- You will not be able to resubmit your application.

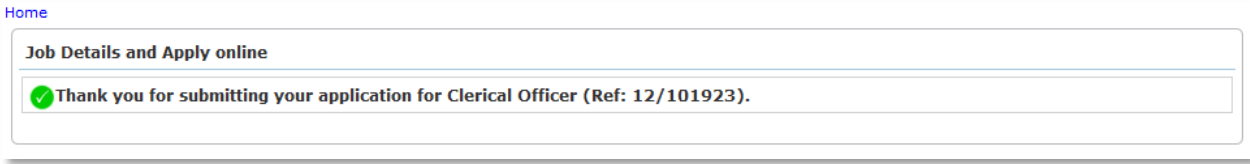

## <span id="page-6-2"></span>*Email Notification*

You will receive an email similar to the following confirming your application.

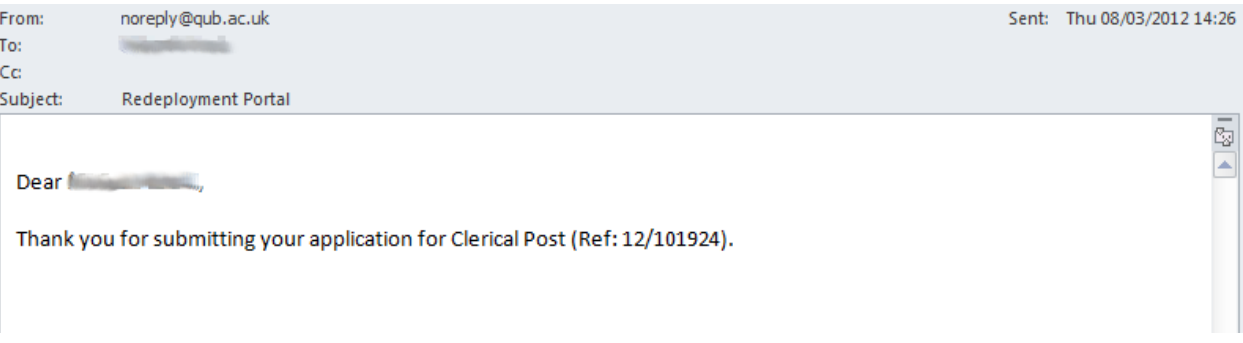

## <span id="page-7-0"></span>**View My Applications**

Click View My Applications on the home page

- This screen will list all redeployment opportunities you have applied for.
- You can also download the CV and supporting statement that you submitted.

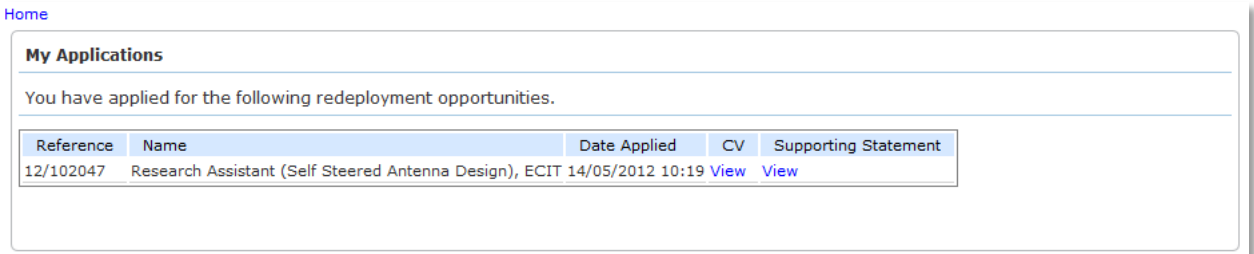